## **Install ReadSpeaker into SoftChalk**

Last Modified on 06/24/2024 11:09 am CDT

- 1. There are two ways to setup **ReadSpeaker** with your **SoftChalk**:
	- A. From **SoftChalk Create Online**, click on **[Settings]** → **[ReadSpeaker]**.

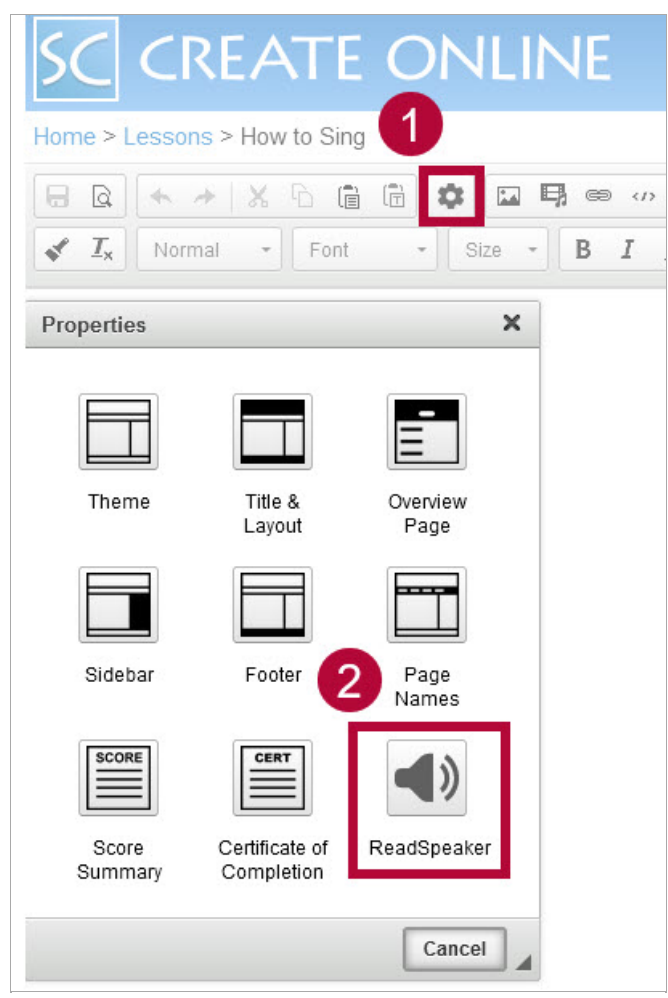

B. From the **SoftChalk Desktop App**, click **[Tools]** → **[ReadSpeaker]**.

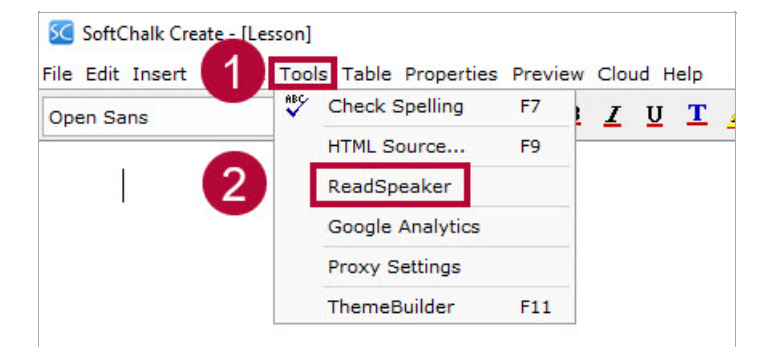

2. On the ReadSpeaker Setup window, fill in the fields with the following: A. Customer ID: **8861**

## B. JavaScript URL:

//f1-na.readspeaker.com/script/8861/webReader/webReader.js? pids=wr&dload=DocReader.AutoAdd,Custom

- C. Location of tool: **[Top of page]**.
- D. Enable the **[Enable ReadSpeaker]** checkbox.

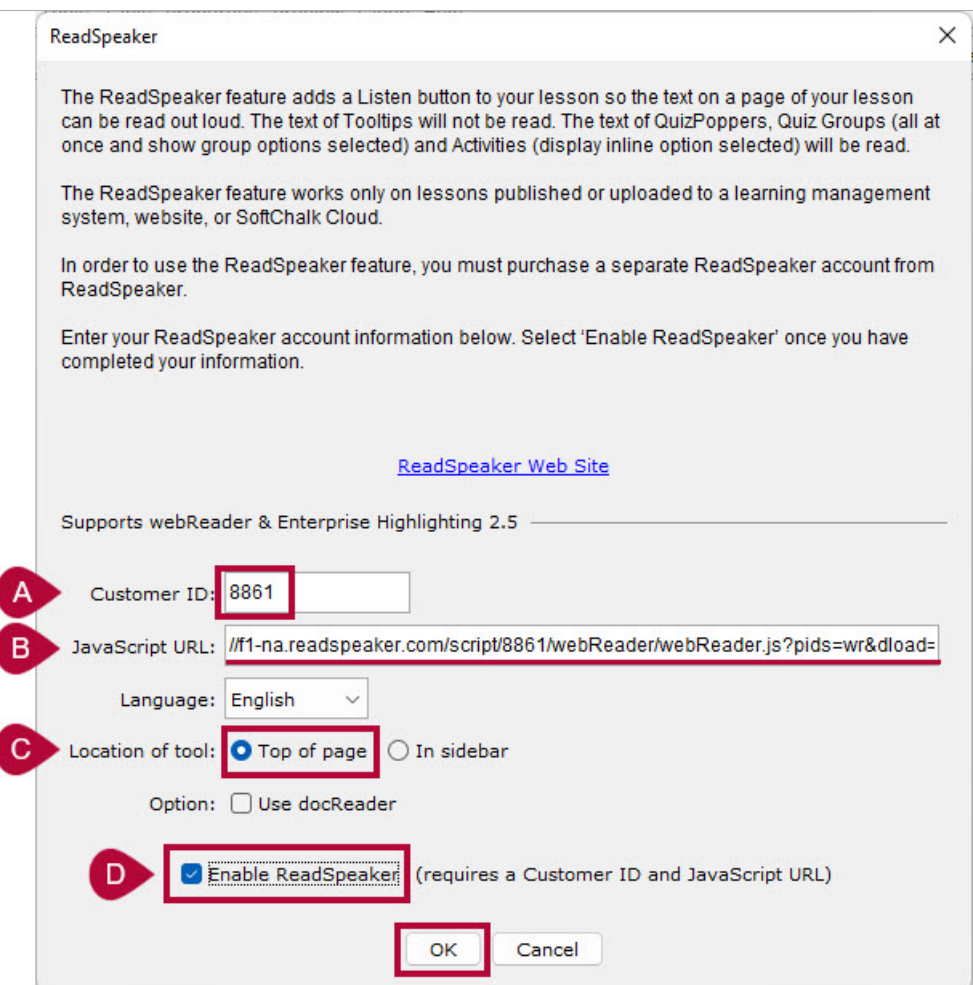

3. Click **[OK]** when finished.